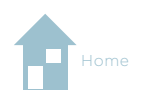

## Bookwidgets.com jako innowacyjne narzędzie do oceniania

DOI: 10.47050/jows.2023.4.47-51

Niedawna pandemia zmusiła nauczycieli w Polsce i na świecie do sięgnięcia po nowe sposoby weryfikowania wiedzy. Zdobyte przez nich cyfrowe doświadczenie warto wykorzystać po powrocie do szkolnych ławek, łącząc świat wirtualny z rzeczywistym. Holenderska aplikacja bookwidgets.com zasługuje na zainteresowanie, gdyż jej możliwości mogą znacznie ułatwić monitorowanie postępów uczniów nie tylko w edukacji zdalnej, lecz również stacjonarnej.

#### O wprowadzeniu zdalnego nauczania nauczyciele zaczęli się-<br>
gać po wirtualne narzędzia pomocne zarówno podczas pro-<br>
wadzenia lekcji, jak i przy ocenianiu. Dużą popularnością cie-<br>
szą się w [P](http://kahoot.it)olsce formularze Google, o któ o wprowadzeniu zdalnego nauczania nauczyciele zaczęli sięgać po wirtualne narzędzia pomocne zarówno podczas prowadzenia lekcji, jak i przy ocenianiu. Dużą popularnością cieszą się w Polsce formularze Google, o których pisze Agnieszka Zimmer (2021: 86), platforma [testportal.net](http://testportal.net) lub aplikacje gę zasługuje jednak mało znany w naszym kraju [bookwidgets.com,](http://bookwidgets.com) który ułatwia monitorowanie rozwoju kompetencji ucznia nie tylko podczas nauczania na odległość. Poniżej (rys. 1) widok ekranu głównego aplikacji po zalogowaniu się.

# Moje widžety

Źródło: zrzut ekranu z aplikacji [www.bookwidgets.com.](http://www.bookwidgets.com)

**Rys. 1. Ekran główny aplikacji [bookwidgets.com](http://bookwidgets.com)**

#### **Opis funkcjonalności aplikacji**

Platforma bookwidgets.com ma wiele zastosowań. Można przy jej użyciu wprowadzać nowe zagadnienia – szablony *Tablica*, *Fiszki* czy *Podziel tablicę*; utrwalać zdobytą już wiedzę – *Krzyżówka* (zob. Pałczyńska 2020: 35, 61), *Gra Memo*, *Wisielec*, *Mapa myśli*, *Znajdź różnicę* itd. (zob. Pałczyńska 2021c). Jest nawet możliwość zaplanowania zajęć typu Webquest. Platforma oferuje szablony – zwane tutaj widżetami – z różnego rodzaju pytaniami, które samodzielnie konfigurujemy, a ich duża liczba przekłada się na szerokie zastosowanie tego wirtualnego narzędzia. Świetnie się sprawdza jako pomoc przy ocenianiu postępów uczniów oraz weryfikacji ich wiedzy. Poniżej przedstawiam widżety, z których korzystam najczęściej.

Po kliknięciu kafelka "Utwórz nowy widżet" (rys. 2) spośród wielu dostępnych szablonów wybieramy *Test*. Widżet ten (rys. 3) umożliwia

### ANNA PAŁCZYŃSKA

Zespół Szkół Ponadpodstawowych w Kleszczowie, Akademia Humanistyczno- -Ekonomiczna w Łodzi

szybkie przygotowanie zarówno krótkiej kartkówki, jak i sprawdzianu, choć równie dobrze może być wykorzystywany jako karta pracy na lekcji.

Po wybraniu szablonu *Test* nadajemy nazwę karcie pracy, kartkówce lub sprawdzianowi, które tworzymy, i zaczynamy dodawać pytania. Do wyboru mamy wiele opcji, m.in.: *Tekst* (informacyjny fragment tekstu); *Test z pytaniami wyboru wielokrotnego* (wybierz jedną odpowiedź z listy możliwych odpowiedzi albo wybierz wiele odpowiedzi z listy możliwych odpowiedzi); *Pytania tekstowe na jeden wiersz* (odpowiedź jednym słowem lub zdaniem); *Pytania tekstowe na wiele wierszy* (odpowiedź dłuższym tekstem) i inne. Warto również wspomnieć, że każde pytanie można wzbogacić o podpowiedź, zapis dźwiękowy i/lub obraz.

Chcąc przygotować kartkówkę ze strony biernej, wybieram widżet *Test*, w lewym górnym rogu nadaję nazwę, dodaję pytanie z opcją wypełnienia luk, zapisuję polecenie. Wpisując tekst zadania, umieszczam pomiędzy << >> część zdania, którą uczniowie będą musieli uzupełnić. Jeśli spodziewaną odpowiedzią jest 1025, to wpiszę w tekst pytania formułę <<1025>>. Inne przykłady widoczne są na rys. 4.

Uczniowie nie widzą części zdania pomiędzy nawiasami, mają za zadanie taką lukę prawidłowo wypełnić. Obok przykład takiego ćwiczenia (rys. 5).

Jeśli istnieją dwie możliwości uzupełnienia luki, możemy to uwzględnić, podając w nawiasie dwie opcje oddzielone podwójnym hashtagiem, np. *The new manager wants to <<modernise##modernize>> MODERN the shop to attract younger customers*.

Ten rodzaj pytania – wypełnianie luk – umożliwia również tworzenie ćwiczeń, w których uczeń wybiera poprawną odpowiedź spośród podanych. W tym przypadku wpisujemy formułę: «select:prawidłowaodpowiedź##nieprawidłowaodpowiedź##innanieprawidłowaodpowiedź>>, niepoprawnych opcji może być bardzo wiele. Aplikacja zmieni kolejność, w jakiej uczniowie widzą proponowane odpowiedzi. Należy pamiętać, że przy wprowadzaniu pytania prawidłową opcję zawsze wpisujemy jako pierwszą. Przykład stworzonego w ten sposób pytania widoczny jest na rys. 6.

Uczeń musi wtedy kliknąć w pojawiającą się niebie-

ską chmurkę, by rozwinęły się możliwe odpowiedzi, i wybrać jedną z nich, co można zobaczyć na rys. 7.

Aby utworzyć ćwiczenie sprawdzające umiejętności związane z rozumieniem tekstu słuchanego, oprócz pytań dodajemy również plik dźwiękowy. Po utworzeniu pytania klikamy w dostępny poniżej "Zapis dźwiękowy" i wybieramy materiał z komputera lub z Google Drive. Opcja "Nagrywaj" umożliwia samodzielne stworzenie takiego zapisu. Dzięki wstawieniu pliku dźwiękowego bezpośrednio do karty pracy uczniowie wykonują to ćwiczenie w wybranym

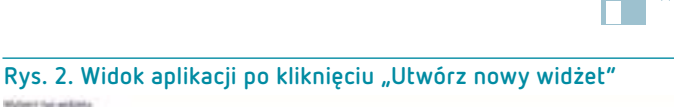

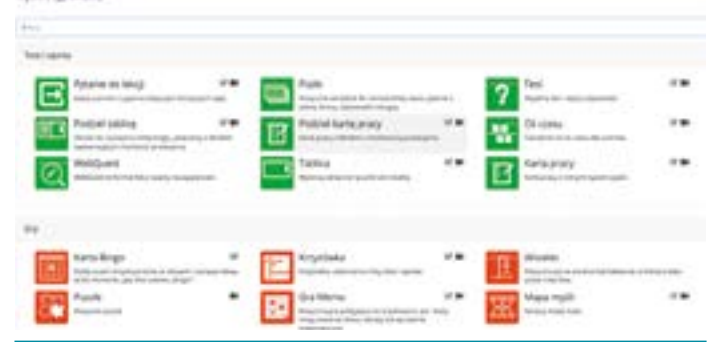

**Rys. 3. Widok aplikacji po wybraniu widżetu** *Test*

**Gently State and Editor** 

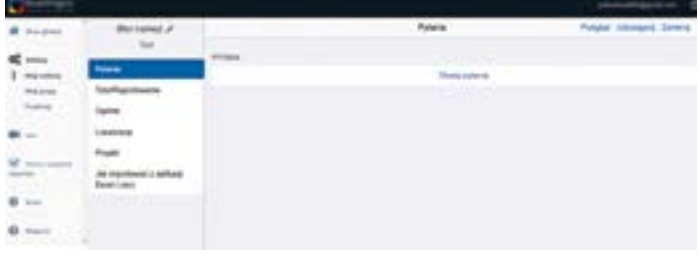

#### **Rys. 4. Tworzenie pytania w widżecie** *Test*

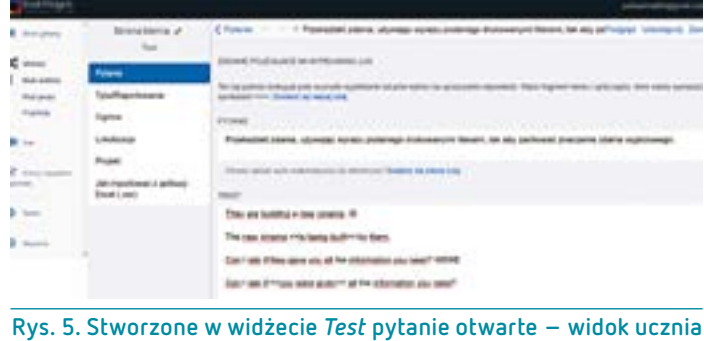

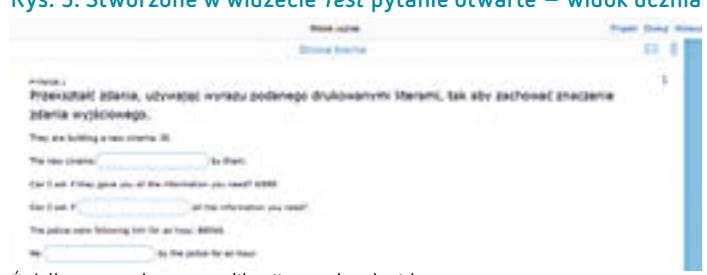

Źródło: zrzut ekranu z aplikacji [www.bookwidgets.com](http://www.bookwidgets.com).

#### **[Rys. 6. Tworzenie](#page-3-0) pytania typu**  *Wybierz prawidłową odpowiedź z dostępnych możliwości*

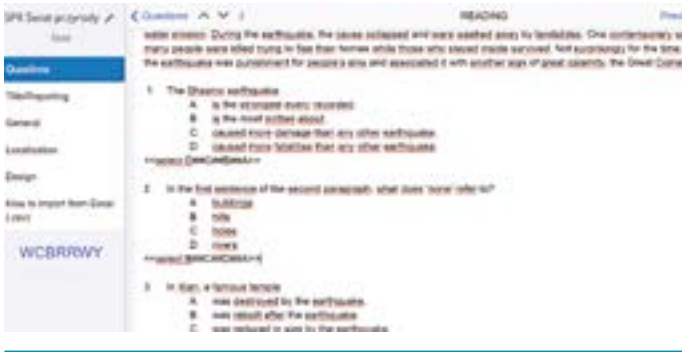

#### **Rys. 7. Pytanie typu** *Wybierz prawidłową odpowiedź* **– widok ucznia**

charact internal surfunds<br>Net segm of great conse e bisero qentquale<br>Me erorgen Avey Horriko)<br>Me trore intran Alaut.<br>Ueli more leninge Men aru alfa<br>Ueli more fesihas Men aru alfa

Źródło: [vipclub.egis.com.pl/pl/szkolasrednia/onscreen/](http://vipclub.egis.com.pl/pl/szkolasrednia/onscreen/on_screen_b1_b2_resource_activities) [on\\_screen\\_b1\\_b2\\_resource\\_activities.](http://vipclub.egis.com.pl/pl/szkolasrednia/onscreen/on_screen_b1_b2_resource_activities)

**Rys. 8. Widok stworzonego w bookwidgets.com ćwiczenia sprawdzającego rozumienie tekstu słuchanego, pięć pytań typu**  *Prawda/Fałsz*

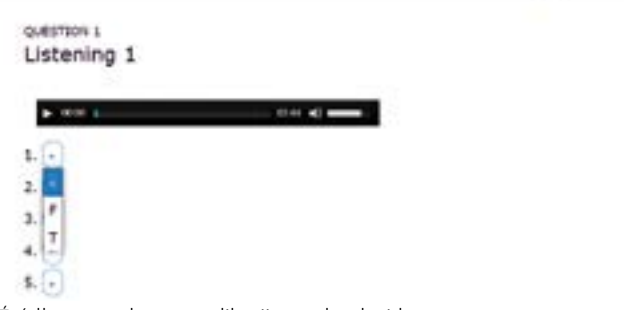

```
Źródło: zrzut ekranu z aplikacji www.bookwidgets.com.
```
przez siebie momencie, mogą je przerywać, odsłuchiwać dowolną liczbę razy. Ćwiczenie wydaje się wizualnie atrakcyjne, a odnalezienie nagrania, które należy odtworzyć, nie nastręcza trudności, co widać na rys. 8.

Każde pytanie możemy wzbogacić o obraz, dzięki czemu nie musimy niczego przepisywać. Jeśli chcemy wykorzystać gotowe materiały, np. ze strony internetowej CKE, wycinamy z arkusza interesujące nas pytanie, dodajemy je jako obraz i wpisujemy jedynie formułę odpowiedzi, co można zobaczyć na rys. 9. W przypadku wykorzystania w karcie pracy gotowych treści podajemy informacje na temat ich źródła.

Innym wartym uwagi widżetem jest *Podziel kartę pracy*. Ten szablon umożliwia umieszczenie pytań po jednej stronie oraz karty odpowiedzi po drugiej. Tak zbudowany materiał sprawia, że uczeń, odpowiadając na pytania, cały czas je widzi, bez konieczności przesuwania testu. W tym widżecie dobrze sprawdza się planowanie tworzenia wypowiedzi pisemnych (przykład takiego ćwiczenia widoczny jest na rys. 10). Po lewej stronie umieszczam polecenie – można je napisać lub wkleić gotowe, np. ze strony internetowej CKE – po prawej wybieram pytanie typu *Pytanie tekstowe na wiele wierszy*.

Dzięki wstawianiu nie tylko plików dźwiękowych czy obrazów, lecz również plików multimedialnych lub osadzonych linków, karta pracy stworzona w widżecie typu *Podziel* może być bardzo ciekawa i atrakcyjna. Przedstawione na poniższym zdjęciu (rys. 11) ćwiczenie rozwijające umiejętność rozumienia ze słuchu wykorzystuje zasoby platformy YouTube oraz możliwość wklejania obrazów, by w szybki sposób stworzyć angażującą kartę pracy nie tylko dla wielbicieli Madonny. Uczniowie słuchają muzyki, czytają tekst i w chmurkach po lewej stronie wpisują brakujące słowa piosenki. Indywidualizacja pracy sprawia, że aby wypełnić lukę, użytkownicy mogą zatrzymać wideoklip w dogodnym momencie.

Po stworzeniu karty pracy, kartkówki lub sprawdzianu możemy jeszcze określić zasady pracy z materiałem. Wybieramy na przykład, czy uczniowie po rozwiązaniu poszczególnych lub wszyst-

kich zadań będą automatycznie widzieli poprawne odpowiedzi. W zakładce "Tytuł/Raportowanie" można włączyć tryb egzaminu – nauczyciel określa maksymalną długość pracy z daną kartą. Po zakończeniu tego czasu uczeń nie będzie mógł nic wpisać. Po sprecyzowaniu tych kwestii klikamy na stronie głównej widżetu ikonkę "Udostępnij". Pojawiają się różne opcje udostępnienia stworzonych ćwiczeń (rys. 12). Jeśli pracujemy w Google Classroom, możemy przesłać kartę bezpośrednio do uczniów, ale jeśli jest to platforma Teams czy jakakolwiek inna, kopiujemy link i wklejamy go w okno czatu. Gdybyśmy chcieli podzielić się stworzonym przez nas widżetem, to wybieramy opcję "Wyświetl łącze nauczyciela", wtedy inni nauczyciele mogą skopiować na swoje konto naszą kartę pracy. Jeśli tutaj zaznaczymy "Wysyłaj odpowiedzi do mnie", otrzymamy sprawdzone arkusze uczniów

na maila podanego przy tworzeniu konta w bookwid-**Rys. 9. Stworzone w bookwidgets.com ćwiczenie z użyciem**  ne karty pracy można również zobaczyć bezpośrednio w aplikacji. Uczniowie po ich otrzymaniu rozwiązują zadania i po zakończeniu klikają przycisk "Wyślij" lub kopertę znajdującą się w prawym górnym rogu. W tym momencie pojawia się komunikat, aby podać imię i nazwisko oraz ewentualnie swój adres email. Jeśli nauczyciel w opcjach testu wpisał, że uczniowie będą widzieli poprawne odpowiedzi po zakończeniu testu, a uczeń wpisze swój adres email, to automatycznie otrzyma na pocztę sprawdzony arkusz.

Na platformie bookwidgets.com w zakładce "Oceny i wysyłanie raportów" można zobaczyć, jak poradzili sobie uczniowie, które pytania okazały się problematyczne, kto zdobył ile punktów z danego zadania, jaki jest najwyższy, najniższy i średni wynik, jaka jest mediana.

kart pracy jest ich atrakcyjność wizualna, różnorodność i łatwość użycia. Aplikacja wymaga co prawda od nauczyciela wdrożenia się i poświęcenia pewnej ilości czasu, aby nauczyć się ją obsługiwać, jednak jej elastyczność i złożoność umożliwiają tworzenie bardzo różnorodnych ćwiczeń. Włożony trud wynagradzają także automatycznie sprawdzone arkusze przychodząsposobem na aktywizowanie wszystkich uczniów i odpowiednie ocenienie każdego z nich. Bookwidgets.com ułatwia nauczycielowi monitorowanie postępów, czyli realizację jednego z podstawowych obowiązków.

#### **Wykorzystanie aplikacji w nauczaniu stacjonarnym**

Opisywana w niniejszym artykule aplikacja świetnie sprawdza się podczas nauczania zdalnego, jednak wraz z końcem pandemii polscy uczniowie wrócili do szkolnych ławek. Należy zatem zadać pytanie, czy i w tej rzeczywistości to wirtualne narzędzie będzie przydatne? Odpowiedź brzmi: tak. Pierwsza propozycja to wykorzystanie szkolnej pracowni komputerowej. Uczniowie siadają przy komputerach, jeśli jest możliwość, to poje-

dynczo, jeśli nie — w parach. Nauczyciel przesyła link do karty pracy za pomocą dziennika, maila, platformy Teams czy innego dostępnego narzędzia. Uczniowie pracują, nauczyciel monitoruje. Druga możliwość to wykorzystanie stworzonych kart pracy do powtórzenia materiału lub przygotowania przed sprawdzianem w domu. Po rozeznaniu w klasie, czy uczniowie mają dostęp do internetu i komputera (programy rządowe, np. laptopy dla czwartoklasistów, powinny tutaj pomóc), nauczyciel wysyła link z materiałami. Trzecia możliwość, raczej do zrealizowania w szkołach ponadpodstawowych, to użycie telefonu, który zazwyczaj każdy ma przy sobie. Podobnie jak w dwóch pierwszych przypadkach, nauczyciel przesyła link do ćwiczeń, uczniowie pracują w parach lub indywidualnie, a nauczy-

ciel może w aplikacji sprawdzić, na jakim etapie wykonywania zadania się znajdują.

gets.com. Nie jest to jednak konieczne, gdyż sprawdzo-**wklejenia części dostępnego w internecie arkusza maturalnego – widok ucznia**

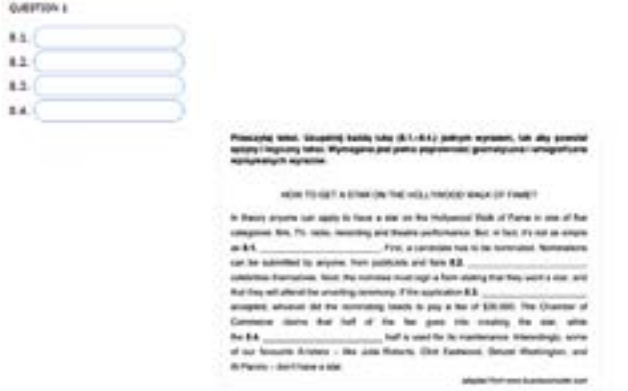

Dużym atutem tworzonych w bookwidgets.com *Wypowiedź pisemna* **z wklejonym poleceniem z matury 2021 Rys. 10. Stworzona w bookwidgets.com karta pracy typu – widok ucznia**

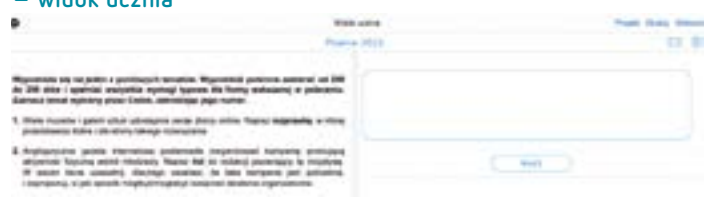

ce prosto na maila. Użycie kart pracy jest doskonałym **Rys. 11. Stworzone w widżecie** *Podziel kartę pracy* **ćwiczenie na rozumienie tekstu słuchanego z wstawionym wideoklipem piosenki Madonny (Madonna, 2017) oraz wklejonym z** *New English File Advanced* **Teacher's Book ćwiczeniem (Latham-Koenig i in. 2015: 235) – widok ucznia**

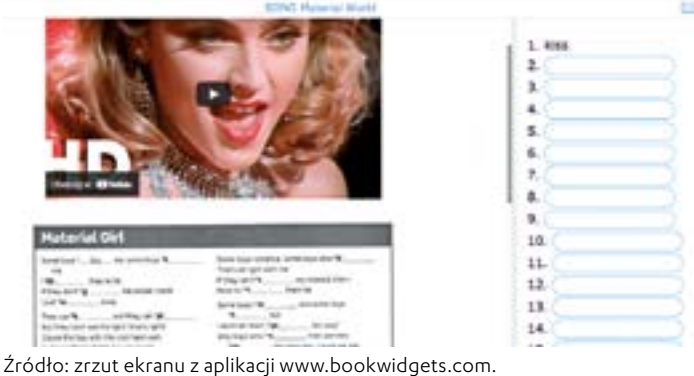

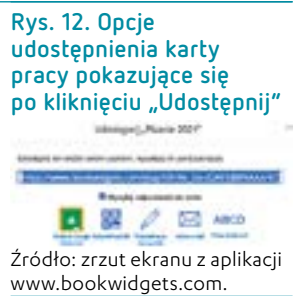

<span id="page-3-0"></span>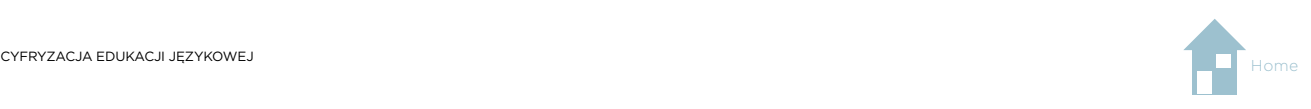

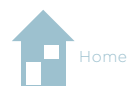

W przypadku wykorzystania wirtualnych kart pracy nauczyciel nie musi nic sprawdzać, a uczniowie zaraz po skończeniu zadania otrzymują informację zwrotną, co stanowi ogromną oszczędność czasu dla obydwu stron. Ponieważ zadania sprawdzają się automatycznie, uczeń natychmiast wie, jakie ma ewentualne braki i co powinien jeszcze powtórzyć.

#### **Podsumowanie**

Ocenianie jest nieodzownym elementem systemu szkolnego. Nawet jeśli nie stawiamy stopni, to na nauczycielu i tak spoczywa obowiązek monitorowania postępów każdego ucznia. Ten niełatwy proces obserwacji rozwoju podopiecznego może się okazać jeszcze trudniejszy do wdrożenia w przypadku nauczania na odległość. Bookwidgets.com wydaje się narzędziem, które ułatwi nauczycielowi wypełnianie jednego z jego podstawowych obowiązków. Badania wykazały, że większość użytkowników aplikacji stosuje ją do kontrolowania postępów uczniów i poleciłaby korzystanie z niej w tym zakresie innym nauczycielom.

#### **BIBLIOGRAFIA**

<sup>Æ</sup> CKE (2021), *Egzamin maturalny z języka angielskiego poziom rozszerzony 2021*, <[cke.gov.pl/images/\\_EGZAMIN\\_MATURALNY\\_OD\\_2015/Arkusze\\_egzaminacyjne/2021/](http://cke.gov.pl/images/_EGZAMIN_MATURALNY_OD_2015/Arkusze_egzaminacyjne/2021/Jezyk_angielski/poziom_rozszerzony/EJAP-R0-100-2105.pdf) [Jezyk\\_angielski/poziom\\_rozszerzony/EJAP-R0-100-2105.pdf](http://cke.gov.pl/images/_EGZAMIN_MATURALNY_OD_2015/Arkusze_egzaminacyjne/2021/Jezyk_angielski/poziom_rozszerzony/EJAP-R0-100-2105.pdf)>, [dostęp: 29.07.2023].

<sup>Æ</sup> Latham-Koenig, C., Oxenden, C., Lambert, J., Lowy, A., Garcia, B. (2015), *New English File Advanced Teacher's Book* [Third ed.], Oxford: Oxford University Press.

<sup>Æ</sup> Madonna (2017), *Material Girl*, <[www.youtube.com/watch?v=6p-lDYPR2P8>](http://www.youtube.com/watch?v=6p-lDYPR2P8), [dostęp: 11.05.2023].

Pałczyńska, A. (2020), *Taking advantage of distance learning*, "The Teacher", nr 7–8 (178), s. 56–64.

<sup>Æ</sup> Pałczyńska, A. (2021a), *Aktywizacja na lekcji języka obcego w nauczaniu zdalnym*, "Języki Obce w Szkole", nr 3, s. 89-93.

<sup>Æ</sup> Pałczyńska, A. (2021b), *Godne polecenia narzędzia internetowe do nauczania słownictwa, gramatyki i tworzenia wypowiedzi ustnych*, "Języki Obce w Szkole", nr 1, s. 33–38.

<sup>Æ</sup> Pałczyńska, A. (2021c), *9 Fun lesson ideas when teaching ESL remotely – An ambassador's story*, <[www.bookwidgets.com/blog/2021/02/9-fun](http://www.bookwidgets.com/blog/2021/02/9-fun-lesson-ideas-when-teaching-esl-remotely-an-ambassadors-story)-lesson-ideas[when-teaching-esl-remotely-an-ambassadors-story](http://www.bookwidgets.com/blog/2021/02/9-fun-lesson-ideas-when-teaching-esl-remotely-an-ambassadors-story)>, [dostęp: 31.07.2023].

<sup>Æ</sup> Zimmer, A. (2021), *Nie ma tego złego, co by na dobre nie wyszło (?) Próba podsumowania pracy zdalnej w dydaktyce języków obcych na poziomie akademickim*, "Języki Obce w Szkole", nr 1, s. 83-87.

#### **NETOGRAFIA**

- $\rightarrow$  [www.bookwidgets.com](about:blank)
- [www.vipclub.egis.com.pl](http://www.vipclub.egis.com.pl)

DR ANNA PAŁCZYŃSKA Doktor nauk humanistycznych w zakresie językoznawstwa, absolwentka Uniwersytetu Łódzkiego, nauczyciel dyplomowany języka angielskiego w ZSP w Kleszczowie, adiunkt w AHE w Łodzi, egzaminator OKE, autorka książki *Cultural Equivalence in Polish and German Dubbing*, autorka artykułów z zakresu translacji, językoznawstwa feministycznego oraz metodyki nauczania. Obecnie jej główne zainteresowanie to TIK w edukacji.